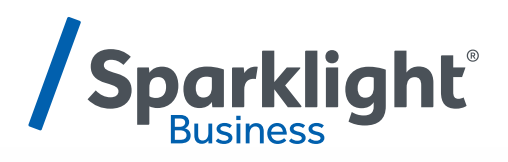

# **BANDWIDTH PERFORMANCE MONITORING GUIDE**

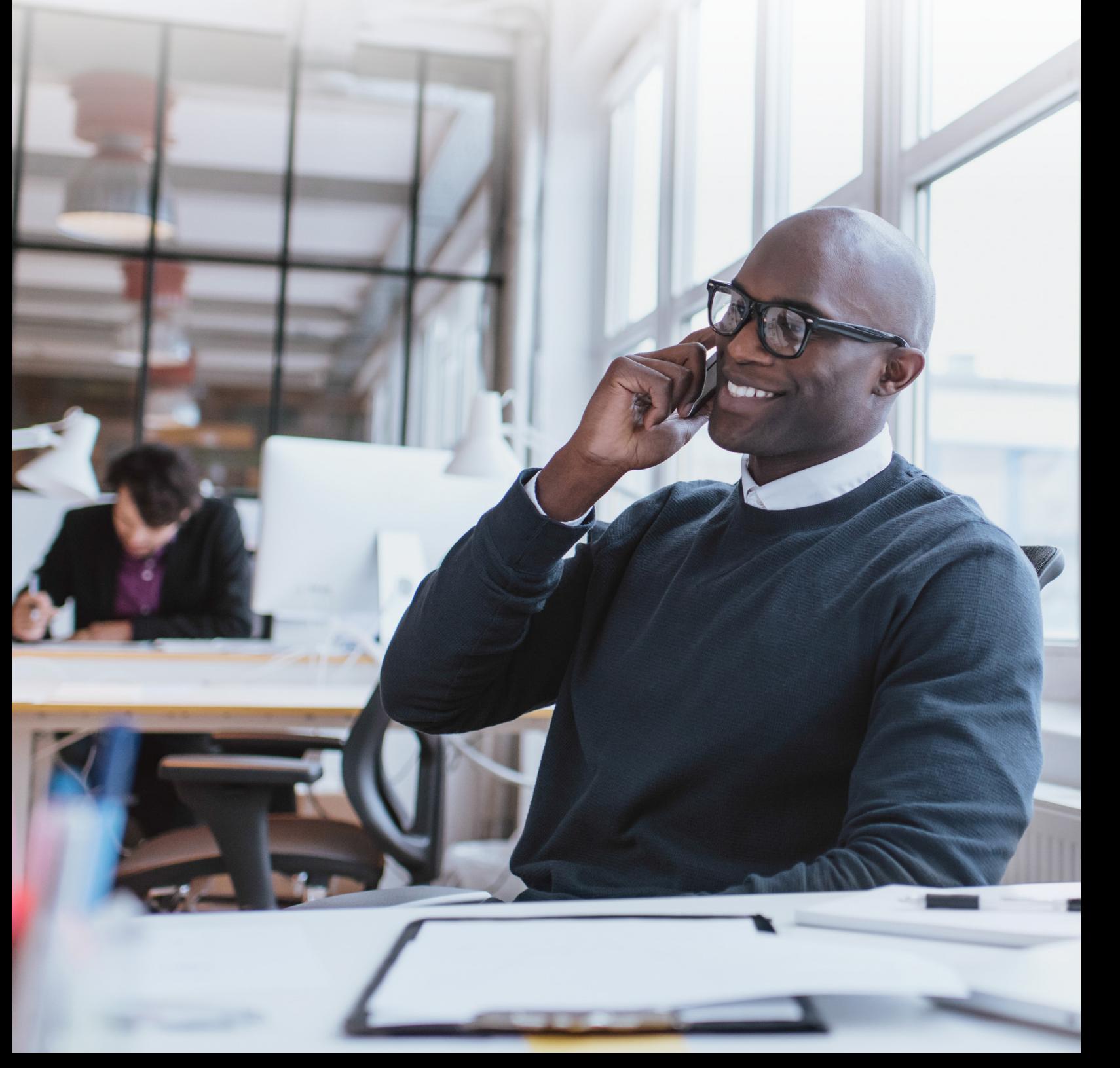

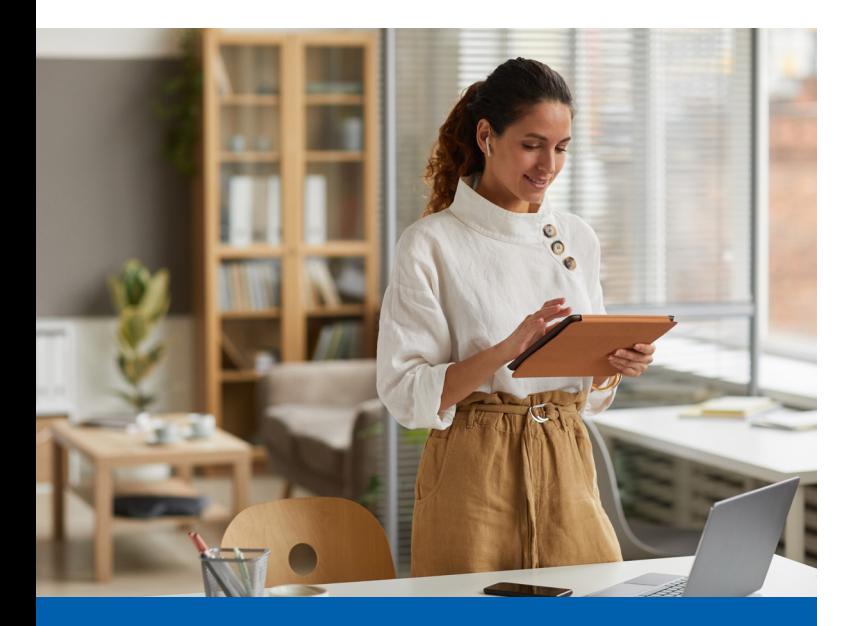

### **INTRODUCTION**

The Ethernet Performance Portal provides current data on Ethernet performance.

## **NAVIGATE CIRCUIT DETAILS**

Once you're logged into the online portal, click on the "Circuit Manager" tab, which will provide details about all circuits.

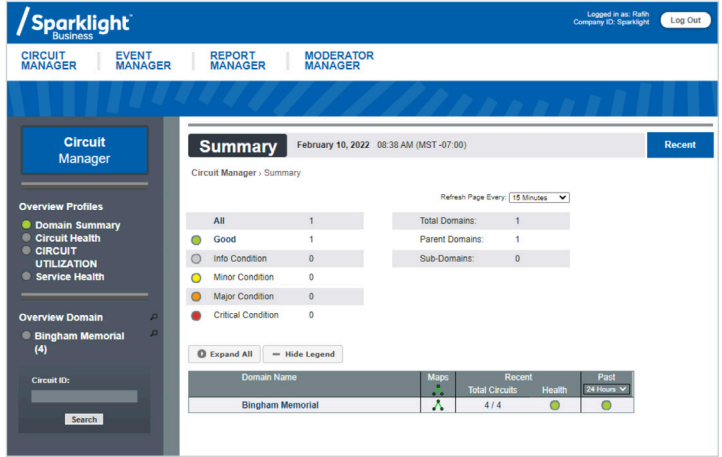

As seen in the example above, there are four (4) circuits, all of which indicate "good" health. To obtain more details on individual accounts, click on the account under the Domain Name.

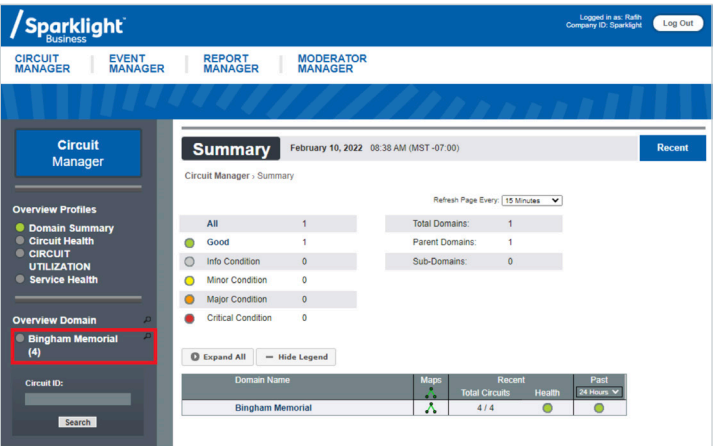

Once you select an account, all existing circuits will be displayed.

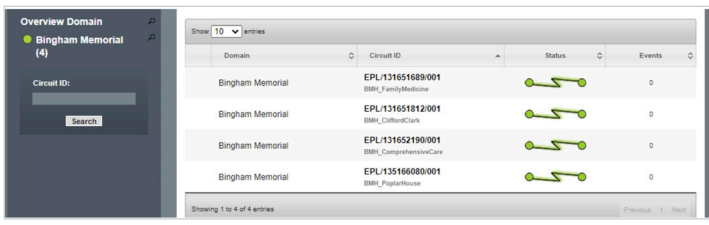

## **ACCESS PORTAL**

- 1. Go to https://sparklight.ocularip.com/ and Sign in with your User Name and Password. If you don't have username and password, please contact the NOC team at 877-469-2251.
- 2. Once logged in please click on Circuit Manager to access your circuit detail.

**Note:** Customer login is created with the email that's provided at the time of the install. Username is emailed to customer with link to password setup.

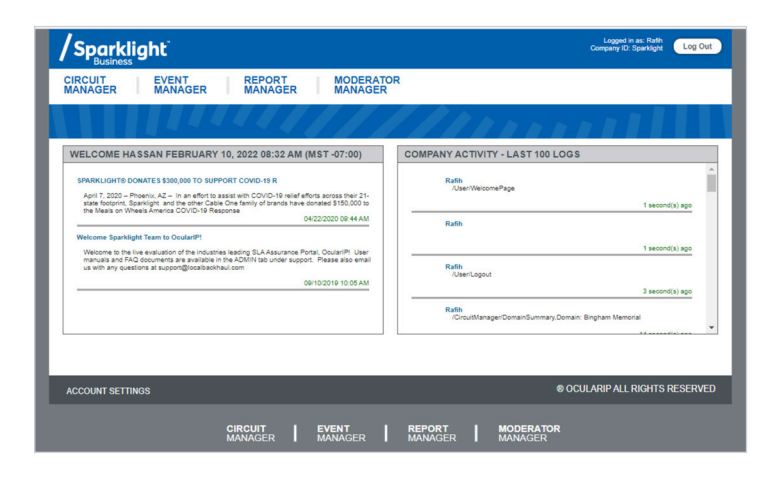

You will now be able to choose which circuit you'd like to view for more information. If you've selected an EPL circuit, you will see the bandwidth between System A and System Z, along with the Latency on the circuit.

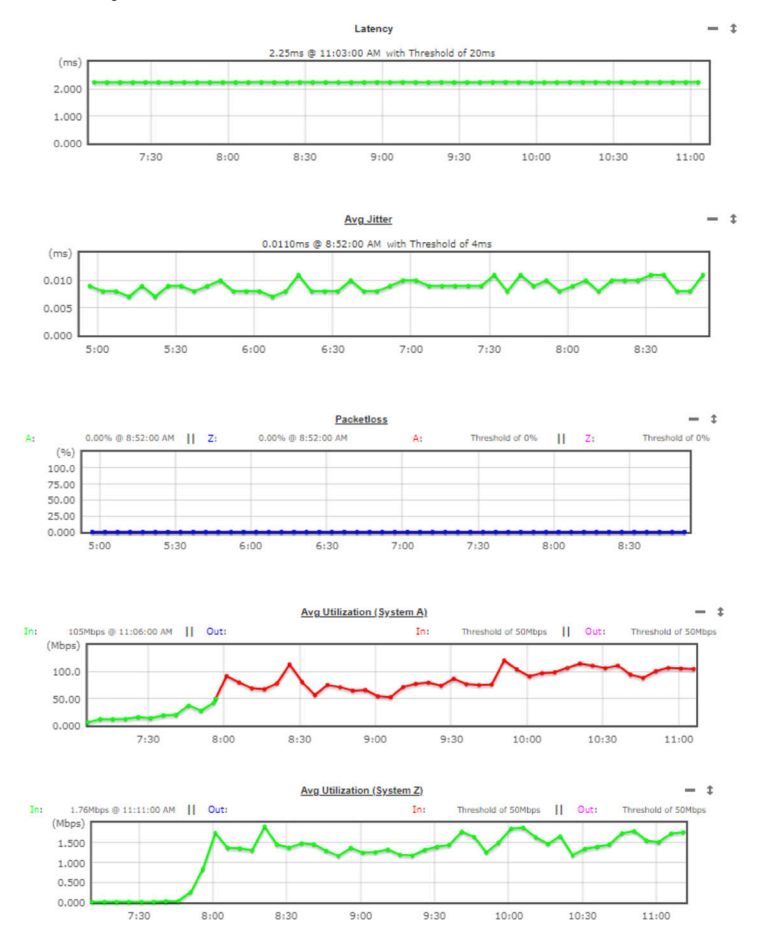

#### **Circuits**

The Circuits page displays **Avg Utilization, Latency, Jitter,** and **Packet Loss** for each EPL circuit. For DIA circuits, only the Avg Utilization graph will be displayed.

- **• One-Way Latency:** The amount of time it takes for a packet of data to get from one designated point to another. Latency (measured in milliseconds or ms) is expressed as an average, a maximum and a minimum.
- **• Jitter:** A variation in packet transit latency. Jitter experienced between two sites is expressed as an average.
- **• Packet Loss:** Occurs when one or more packets of data travelling across a computer network fail to reach their destination. Percentage of packets lost between the two sites is expressed as an average, a maximum and a minimum.
- **• Utilization:** Bandwidth utilization refers to the amount of bandwidth consumed on a network or network segment and the breakdown of its composite traffic.

#### **User Moderator**

Through the "Moderator Manager" tab, the admin has the ability to create additional users from their organization so that they can access the portal as well.

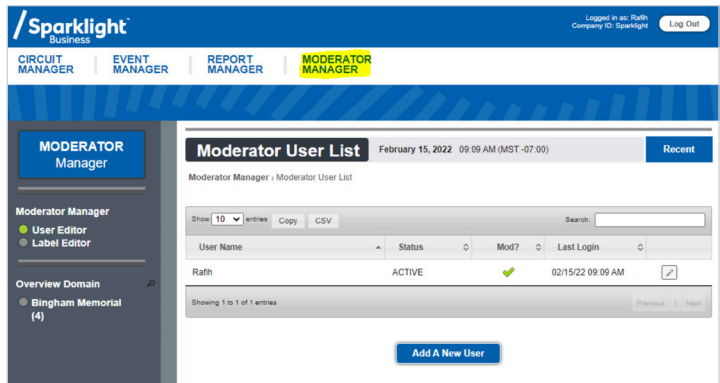

To create additional users, click the "Moderator Manager" tab. Then select "Add a New User" to create access for additional users in your organization. You can perform these functions without contacting the Sparklight Business support team.

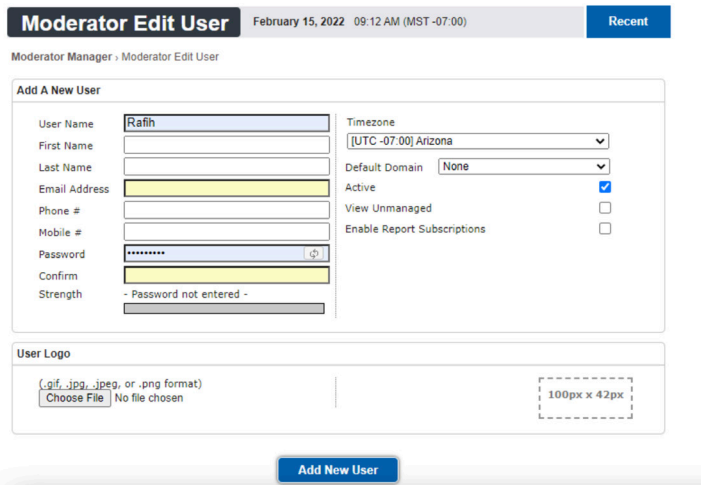